○The .NET Framework 2.0以上の入手&インストール方法

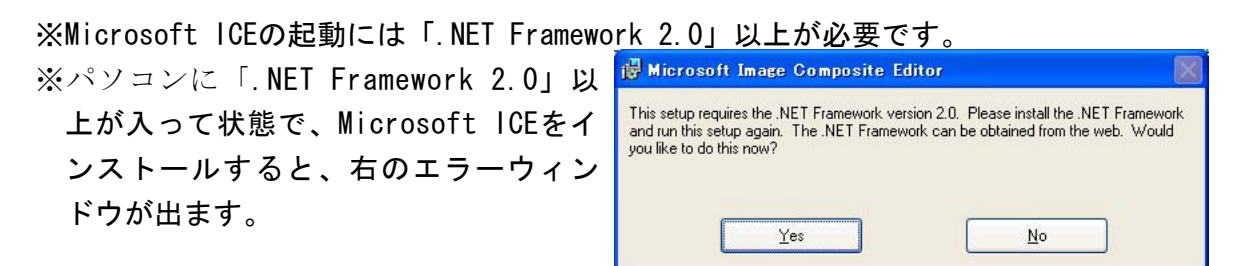

※英語版は、[Yes]ボタンをクリックしても、ダウンロードしません。★注意★ ※「.NET Framework」は、一度インストールするだけでOKです。

1.Internet Explorer(IE)を起動し、インターネットにつなげる。

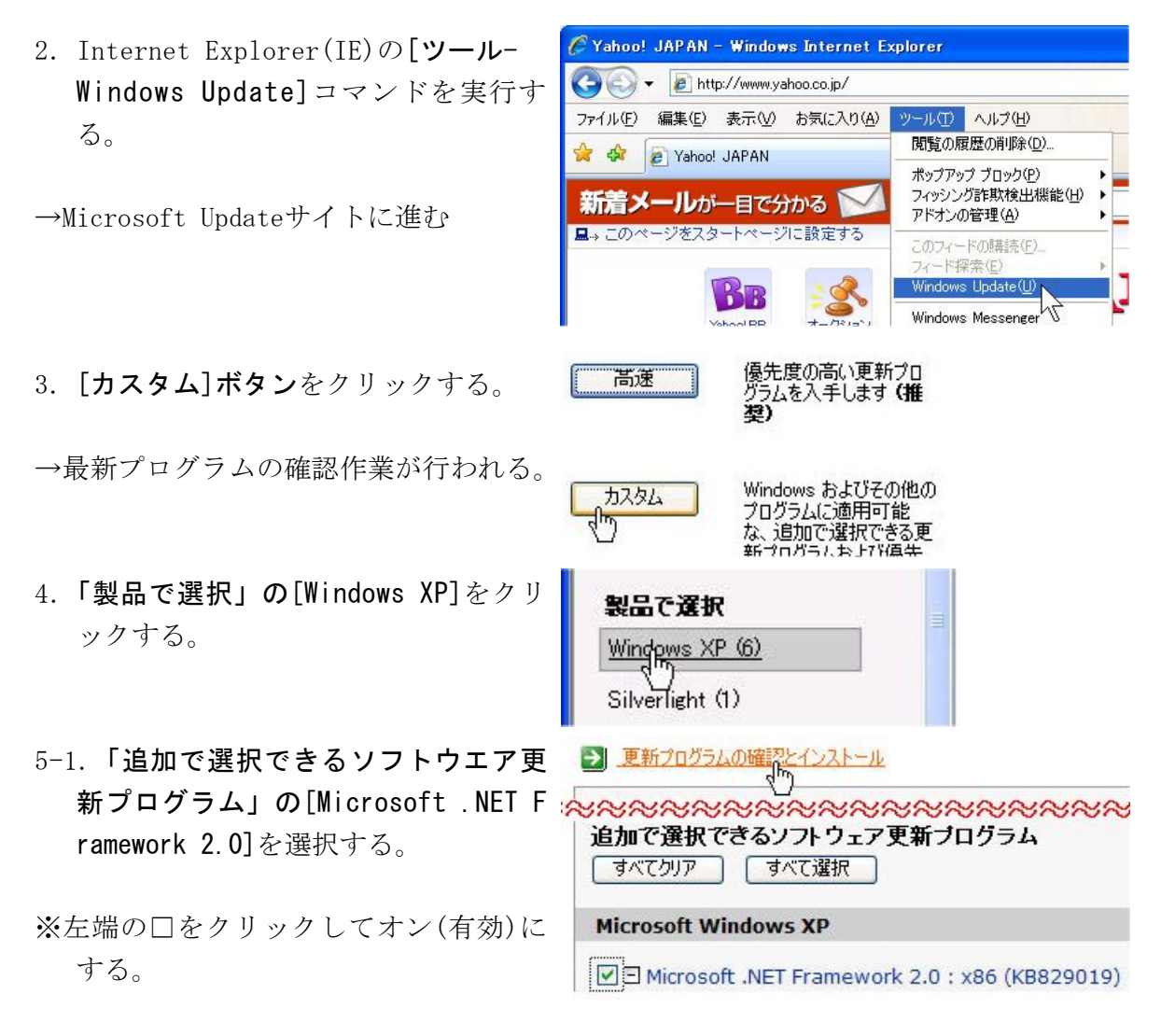

5-2. 「更新プログラムの確認とインストール」をクリックする。

6. [更新プログラムのインストール]ボ タンをクリックする。

→更新プログラム(.NET Framework 2.0) のダウンロードとインストールが始 まる。(終わるまで待つ)

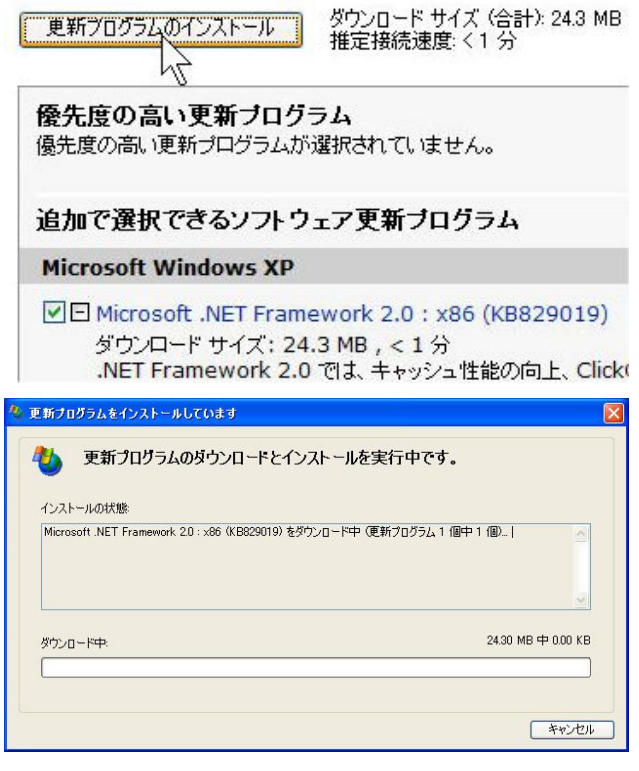

インストールが終わったら、ICEのインストールができるようになります。